# EQN2200/2201

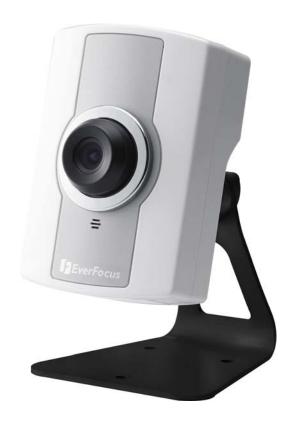

# User's Manual

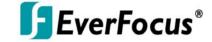

Copyright © EverFocus Electronics Corp, Release: June 2010

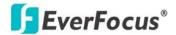

Product Name: EQN2200/2201 EverFocus Network Cameras

Model Number(s): EQN2200/2201

## **Federal Communication Commission Interference Statement**

This equipment has been tested and found to comply with the limits for a Class A digital device, pursuant to Part 15 of the FCC Rules. These limits are designed to provide reasonable protection against harmful interference when the equipment is operated in a commercial environment. This equipment generates, uses, and can radiate radio frequency energy and, if not installed and used in accordance with the instruction manual, may cause harmful interference to radio communications. Operation of this equipment in a residential area is likely to cause harmful interference in which case the user will be required to correct the interference at his own expense.

FCC Caution: Any changes or modifications not expressly approved by the party responsible for compliance could void the user's authority to operate this equipment.

This device complies with Part 15 of the FCC Rules. Operation is subject to the following two conditions: (1) This device may not cause harmful interference, and (2) this device must accept any interference received, including interference that may cause undesired operation.

This device and its antenna(s) must not be co-located or operating in conjunction with any other antenna or transmitter.

For product available in the USA/Canada market, only channel 1~11 can be operated. Selection of other channels is not possible.

#### **IMPORTANT NOTE:**

#### **FCC Radiation Exposure Statement:**

This equipment complies with FCC radiation exposure limits set forth for an uncontrolled environment. This equipment should be installed and operated with minimum distance 20cm between the radiator & your body.

EverFocus Electronics Corp.

12F, No. 79, Sec. 1, Shin-Tai Wu Rd., His-Chi,
Taipei Hsien, Taiwan, R.O.C.

EQN2200/2201 complies with CE and FCC rules.

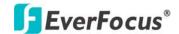

#### About this document

All the safety and operating instructions should be read and followed before the unit is operated. This manual should be retained for future reference. The information in this manual was current when published. The manufacturer reserves the right to revise and improve its products. All specifications are therefore subject to change without notice.

#### **Safety Notices**

- -These limits are designed to provide reasonable protection against interference. This equipment may generate, uses and can radiate radio frequency energy and, if not installed and used in accordance with the instructions, may cause harmful interference to radio communications. However, there is no guarantee that interference will not occur in a particular installation. If this equipment does cause harmful interference to radio or television reception, which can be determined by turning the equipment off and on, the user is encouraged to try to correct the interference by one or more of the following measures:
- -Reorient or relocate the receiving antenna.
- -Increase these separations between the equipment and receiver.
- -Connect the equipment into an outlet on a circuit different from that to which the receiver is connected.
- -Consult the dealer or an experienced radio/TV technician for help.

Any changes or modifications not expressly approved by the party responsible for compliance could void the user's authority to operate the equipment.

To reduce risk of fire or electric shock, do not expose this camera to rain or moisture.

Do not attempt to disassemble the camera. To prevent electric shock, do not remove screws or covers. There are no user-serviceable parts inside. Contact qualified service personnel for maintenance. Handle the camera with care. Do not strike or shake, as this may damage the camera.

Do not use strong or abrasive detergents when cleaning the camera body. Use a dry cloth to clean the camera when it is dirty. When the dirt is hard to remove, use a mild detergent and wipe gently.

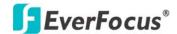

Do not operate the camera beyond its specified temperature, humidity or power source ratings. Do not use the camera in an extreme environment where high temperature or high humidity exists. Use the camera at temperature within  $0^{\circ}$ C  $\sim$  +40 $^{\circ}$ C / 32F $\sim$  104F and a humidity below 90%. The input power source for this camera is 12 VDC & 802.3af PoE.

Use only the recommended power supplies. Power supplies must comply with the requirement of the latest version of IEC60950-1. Substitutions may damage the unit or cause a fire or shock hazard.

Electrostatic-sensitive device. Use proper CMOS/MOSFET handing precautions to avoid electrostatic discharge.

Installation should be performed by qualified service personnel only in accordance with the National Electrical Code or applicable local codes.

#### **Terms and Trademark**

Ethernet, Internet Explorer, Linux, Microsoft, Windows, WWW are registered trademarks of the respective holders. Other product names appearing in this User's Guide may be trademarks or registered trademarks of their respective holders. Java™ and all Java-related logos and trademarks are trademarks or registered trademarks of Sun Microsystems, Inc. in the United States and other countries.

#### **Support**

If the unit ever needs repair service, the customer should contact the nearest EverFocus Electronics Corp. Service Center for return authorization and shipping instruction.

# **About this AC Adaptor**

Specifications for AC adaptor

Power Supply: 5VDC, 2 A Power Output: 5VDC, 2 A

Operating Temperature:  $0^{\circ}$ C ~  $40^{\circ}$ C / 32F ~ 104F

External Dimensions: 56.5 mm x 37.5 mm x 27 mm / 2.23" x 1.48" x 1.06"

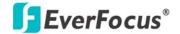

# **TABLE OF CONTENTS**

| 1. INTRODUCTION                             | 6  |
|---------------------------------------------|----|
| 2. FEATURES                                 | 6  |
| 3. SPECIFICATIONS                           | 7  |
| 4. ACCESSING THE CAMERA MENU                | 8  |
| 5. SETTING                                  | 11 |
| 5.1 System Info                             | 11 |
| 5.1.1 Information Tab                       | 12 |
| 5.1.2 Log Tab                               | 12 |
| 5.2 USER CONFIG                             | 13 |
| 5.3 <b>N</b> ETWORK                         | 15 |
| 5.3.1 Network                               | 15 |
| 5.3.2 DDNS                                  | 18 |
| 5.3.3 SMTP/FTP                              | 19 |
| 5.3.4 Network Alarm (reserved for PowerCon) | 21 |
| 5.3.5 Wireless (For EQN2201 only)           | 22 |
| 5.4 VIDEO                                   | 24 |
| 5.4.1 Video Streaming                       | 24 |
| 5.4.2 Camera                                | 26 |
| 5.5 Audio                                   | 27 |
| 5.6 USER                                    | 28 |
| 5.7 EVENT                                   | 29 |
| 5.7.1 Event List                            | 30 |
| 5.7.2 Motion Detection                      | 32 |
| 5.7.3 Event Settings                        | 33 |
| 5.7.4 Event Schedule                        | 34 |
| 5.8 SYSTEM                                  | 35 |
| 5.8.1 Date/Time                             | 35 |
| 5.8.2 Daylight Saving                       | 37 |
| 5.8.3 Maintenance                           | 38 |

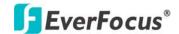

# 1. INTRODUCTION

EQN2200/EQN2201 is a 2 Megapixel network camera which has a highly compact housing design but superior image quality with up to 30fps in 720p resolution. For easy and flexible installation, EQN2200/EQN2201 offers the choice of either a wireless or a wired connection to the network.

EQN2200/EQN2201 also provides two-way audio support with built-in microphone and speaker, allowing remote listening in on an area, as well as communication with individuals directly or using uploaded or recorded audio clips.

Using a network resolves many of the limitations that exist for installing and using conventional analogue cameras, to greatly expand your business opportunities through Zero Distance Management.

# 2. FEATURES

- 2 Megapixel Image Capture (Max. Resolution : 1600x1200)
- Built in H.264 and M-JPEG dual stream output at 720p image size with up to 30fps
- Integrated fix focus wide angle lens (4.3 mm), adjustable focus
- Full Screen Monitoring
- Two-way Audio Capability
- Built-in Microphone & Speaker (optional)
- Image Transfer by Motion Detection, Digital I/O
- Smart wizard event management
- Plug-and-play Installation
- Image Date and Time Stamp
- Built-in 802.11g/b Wireless (EQN2201)
- PSIA/ONVIF compliant

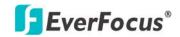

# 3. SPECIFICATIONS

| MODEL                | EQN2200: wired interface                                              |  |  |  |  |
|----------------------|-----------------------------------------------------------------------|--|--|--|--|
|                      | EQN2201: wired and wireless interface                                 |  |  |  |  |
| CAMERA               |                                                                       |  |  |  |  |
| Pickup Device        | 1/3" progressive scan CMOS sensor, 2 Megapixel                        |  |  |  |  |
| Lens                 | 4.3mm/F=1.8                                                           |  |  |  |  |
| Sensitivity          | 2 Lux /F=1.8                                                          |  |  |  |  |
| VIDEO STREAMING      |                                                                       |  |  |  |  |
| Video Compression    | H.264/M-JPEG                                                          |  |  |  |  |
| Video Resolution     | 1600x1200 to 160x120                                                  |  |  |  |  |
| Frame Rate           | 1600x1200@10fps, 1280x960@15fps, 720p lower @ 30fps                   |  |  |  |  |
| AUDIO                |                                                                       |  |  |  |  |
| Microphone & Speaker | Built-in (optional)                                                   |  |  |  |  |
| Operation Mode       | Two-way audio                                                         |  |  |  |  |
| NETWORK              |                                                                       |  |  |  |  |
| Interface            | 10Base-T/100Base-TX auto-negotiation, RJ-45 socket                    |  |  |  |  |
|                      | Support MDI/MDI-X auto crossover function                             |  |  |  |  |
|                      | Built-in IEEE 802.11b/g WLAN (for EQN2201)                            |  |  |  |  |
| Supported Protocols  | HTTP, TCP / IP, UDP, RTP, RTSP, FTP, SMTP, DHCP, DNS, DDNS, NTP,      |  |  |  |  |
|                      | ONVIF, PSIA                                                           |  |  |  |  |
| TERMINAL I/O         |                                                                       |  |  |  |  |
| Alarm Input/Output   | 1/1                                                                   |  |  |  |  |
| EVENT MANAGEMENT     |                                                                       |  |  |  |  |
| Event Trigger        | Alarm Input, Manual Trigger, Motion Detection                         |  |  |  |  |
| Notification         | Trigger alarm output, Send mail notification, Upload video to FTP and |  |  |  |  |
|                      | Network alarm                                                         |  |  |  |  |
| POWER                |                                                                       |  |  |  |  |
| Power Supply         | 5VDC                                                                  |  |  |  |  |
| Power Consumption    | EQN2200: 3.5W Max.                                                    |  |  |  |  |
|                      | EQN2201: 4W Max.                                                      |  |  |  |  |
| PHYSICAL             |                                                                       |  |  |  |  |
| Weight               | 140g / 0.31lbs                                                        |  |  |  |  |
| Dimension            | 97 (H) x 66 (W) x 55 (D) mm / 3.8" x 2.6" x 2.2"                      |  |  |  |  |
| ENVIRONMENTAL        |                                                                       |  |  |  |  |
| Operating Temp.      | 0°C ~ 40°C / 32°F ~ 104°F                                             |  |  |  |  |
| Humidity             | < 90% not condensing                                                  |  |  |  |  |
|                      |                                                                       |  |  |  |  |

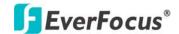

# 4. ACCESSING THE CAMERA MENU

Step 1.Start an Internet Explorer browser session.

Step 2. Enter the IP address or host name of the camera in the **Location/Address** field of your Internet Explorer browser in the form <a href="http://nn.nn.nn.nn:port">http://nn.nn.nn.nn:port</a>, or http://ddnsname.everfocusddns.com. (Please refer to EQN2200/2201 Installation Guide for how to find the IP address by using the IP Finder)

Step 3. At the login popup window enter "Username" and "Password". Default Username is "user1" and default password is "11111111".

Step 4. Click "Login" button.

Step 5. You might be required to download Active X files, which are required to process camera video. Please click "Yes".

Step 6. Congratulations!! You should now be able to see the live image.

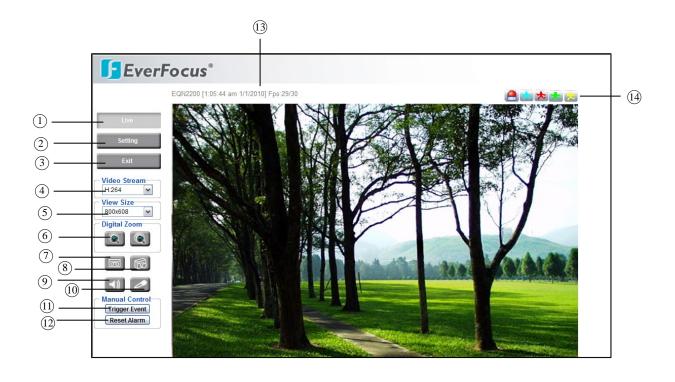

① Press button to display the "Live" page.

Double click on the image to show a full screen display, double click again or press ESC to return to the normal display.

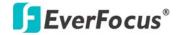

② Press button to enter the camera Setting page. In the Setting page, there are 8 sections: [System Info], [User Config], [Network], [Video], [Audio], [User], [Event] and [System]. Please refer to "Section 5.Setting" for further information.

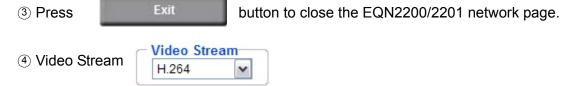

Select the desired Video Stream from H.264 and MJPEG. Please refer to "Section 5.4.1 Video Streaming" for further information.

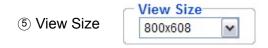

You can select View size to either reduce or enlarge the image to the appropriate size.

Select the view size for live images from: 1600x1200/1280x920/1280x720/1024x768/800x608/640x480

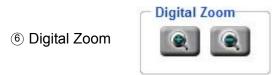

Press "+" or "-" button to magnify / reduce the displayed image. (max. is X10) Clicking on a magnified image will re-center the image around that point.

A smaller picture pops up at the lower-right side. To zoom in or out on a different area of the scene, press and hold the left button of mouse anywhere in the picture, and then move the mouse in any direction. A red frame inside the smaller picture indicates which part of the video is working on.

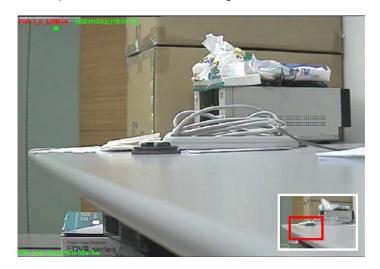

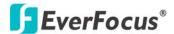

# ? Record

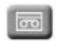

The record button is used to record the current video stream. The location where the image file is saved can be specified in Setting -> User Config. Please refer to "Section 5.2 User Config" for further information. The "Record" icon turns into red when it is recording.

**Note:** Record segment is unlimited, but if switch to another page, recording process will stop automatically.

# 8 Snapshot

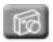

The Snapshot button saves a .jpg image of the video image currently being displayed with excellent quality. The location where the snapshot data is saved can be specified in Setting -> User Config. Please refer to "Section 5.2 User Config" for further information.

# ⑨~ ⑩ Play Audio/Transmit Audio

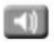

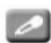

Click the "Play Audio" and "Transmit Audio" buttons to switch the sound off and on for the audio input and output, respectively.

#### 11 Manual Control – Trigger Event

Trigger Event

Press "Trigger Event" button to trigger an event directly from the live view page, and event actions will be initiated if they have been set up in the "Event" menu. (Please refer to "Section 4.7.1 Event")

12 Manual Control – Reset Alarm

Reset Alarm

Press "Reset Alarm" button to reset an alarm condition remotely.

## **13 Status Display**

The name of the camera currently being viewed, current date/time and current frame rate will be displayed.

Note: Date/Time format is configured under user config.

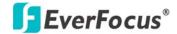

# (4) Event signals

When an alarm or motion event is triggered, a signal icon will flash to alert the user. The first icon is for alarm events and the other 5 icons are for motion events. The motion event icons, which differ by color, correspond to the motion trigger areas set in the Motion menu. Please refer to "Section 5.7.2 Motion" for detailed information about Motion setup.

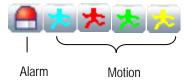

# 5. SETTING

Click this button to display the camera setup menu.

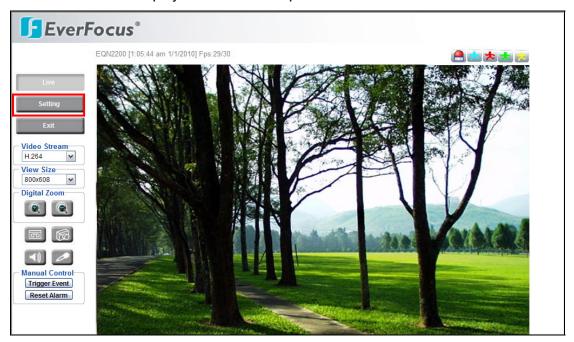

# 5.1 System Info

System information and system log events can be accessed on this page via 2 tabs: [Information] tab and [Log] tab.

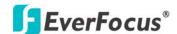

### 5.1.1 Information Tab

System Information: Firmware version, MAC address and Model number. (this data may not be changed in this page and is for reference only)

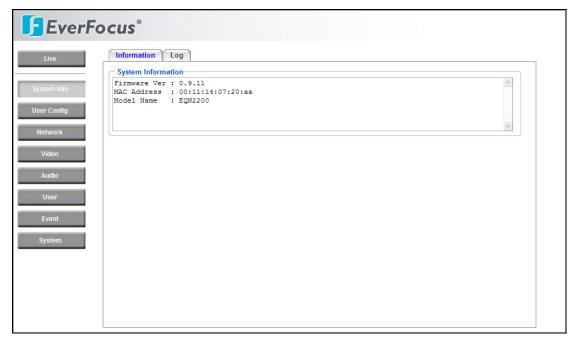

# 5.1.2 Log Tab

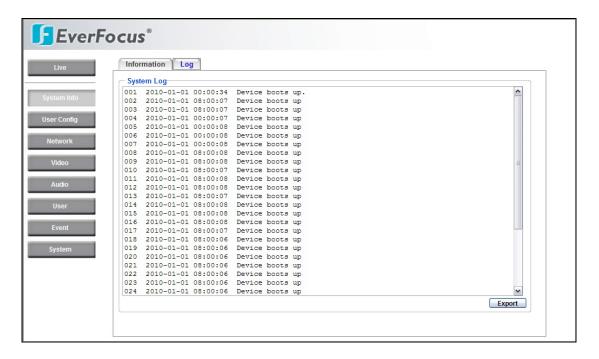

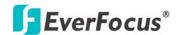

# System Log:

Date/Time: displays date and time of the log event.

**Log message**: all information and event message, including login, user's IP, reboot, firmware upgrade, load factory default, configuration reset and event detected. System will keep the newest 256 records.

Press Export button to export the system log into a ".txt" file and select the location where the exported log file will be saved.

# 5.2 User Config

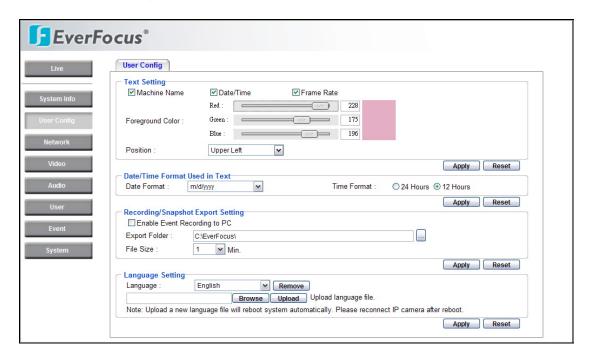

The configuration and operation of the Live View screen can be changed based on the login user ID. The settings which can be customized for each of the 10 possible login IDs are:

#### **Text Setting**

Check the box to enable display of the **Machine name**, **Date/Time** or **Frame Rate** on the screen.

**Foreground Color**: Select the foreground color of text to be displayed by moving the slide bar between **Red**, **Green** and **Blue** until the desired color is obtained.

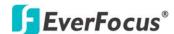

**Position**: Select the position where the text will be displayed: Upper Left / Lower Right / Lower Left.

Press **Apply** to apply the setting changes or **Reset** to reset without saving the changes.

**Date/Time Format Used in Text** 

Select Date/Time Format from the following options:

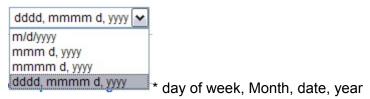

Time Format: choose between 24 Hours or 12 Hours.

Press **Apply** to apply the setting changes or **Reset** to reset without saving the change.

# Recording/Snapshot Export Setting

**Enable Event Recording to PC**: Allow event video recorded to users' PC if any events have been set to record to PC.

**Export folder**: Select Export folder by clicking on button, then direct to the folder to be exported.

**File size**: Set the limit for the size of the single recording file in minutes. When the single recording file size exceeds the time you set, the system will create a new file to continue recording.

Press **Apply** to apply the setting changes or **Reset** to reset without saving the changes.

#### **Language Setting**

**Language**: Select the language to be displayed in web page. Default language is English. To add a new language which is not listed in the original configuration, press the **Browse** button to locate the new language file (.evb) and then click the **Upload** button. To remove a language from the list, select the language and press the **Remove** button.

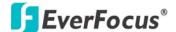

#### Note:

- 1. All languages can be removed, except English.
- 2. A maximum of five languages can be added in the language list.
- 3. Uploading a new language file will reboot the system automatically.

  Please reconnect to the IP camera after reboot.

Press **Apply** to apply the setting changes or **Reset** to reset without saving the change.

# 5.3 Network

The network settings and the settings relating to DDNS, Bandwidth, SMTP/FTP and Network Alarm can be configured on this page.

The "Network setup" page has 4 tabs: [Network] tab, the [DDNS] tab, the [SMTP/FTP] tab, the [Network alarm] tab and the [Wireless] tab.

#### 5.3.1 Network

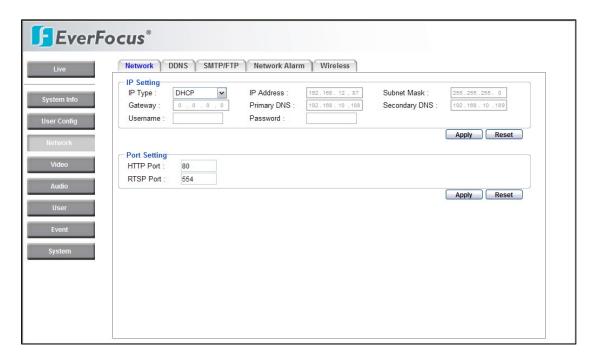

The following information is required to configure the network settings. Contact the network administrator or your Internet service provider.

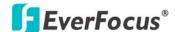

# IP Settings

- IP Type
- IP address
- Subnet mask
- Gateway (when using the gateway server/router)
- Primary DNS, Secondary DNS (when using DNS)

## IP Type

**DHCP**: Configure the DHCP server not to assign the same IP addresses used for the other network cameras and PCs whose IP address is unique.

Refer to the network administrator for the settings of the server.

Default: DHCP.

**Static IP**: User can manually set the static IP for network connection.

**PPPoE**: This is for a DSL DIRECT connection application; the ISP will require a user name and password. (That is, if a single camera is connected directly to the DSL modem.)

**Note**: If PPPoE is used as IP type, IP Utility software will not be able to detect the device.

#### IP address

When not using DHCP, enter the IP address of the camera. Avoid address conflicts; do not enter an IP address already used for a PC or other network cameras. Every device on an IP network must have a unique IP address.

#### Subnet Mask

This field is to set the netmask for your network so as the IP camera will be recognized within the network. Example: 255.255.255.000 typical for a Class "C" network. When DHCP is selected, the DHCP server will assign this value automatically.

# <u>Gateway</u>

This field is to set the gateway for your network so the IP camera will be recognized within the network. When DHCP is selected, the DHCP server will assign this value automatically.

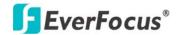

# **Primary DNS**

An IP address of DNS server that is provided by ISP. This address may be assigned automatically if DHCP is used. A correct DNS IP is essential if DDNS will be used.

# Secondary DNS

If your ISP provides you an IP address secondary DNS, please set it here.

# <u>Username</u>

Enter User name of the account (used only for PPPoE).

# **Password**

Enter Password of the account (used only for PPPoE).

# Port Settings

# HTTP Port

Enter HTTP port number.

# RTSP Port

Enter RTSP port number.

Press **Apply** to apply the setting changes or **Reset** to reset without saving the change.

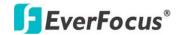

#### 5.3.2 **DDNS**

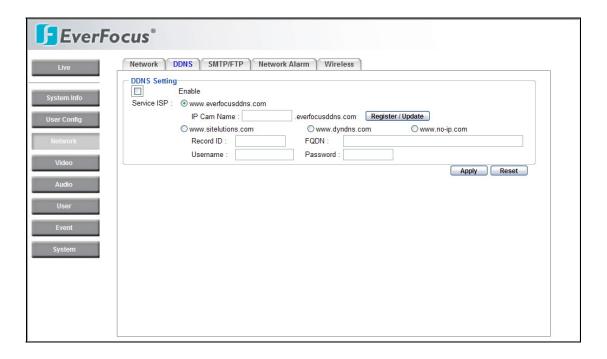

# **DDNS** setting

When accessing the camera via the Internet in a network environment where the site IP address is obtained using DHCP, the DDNS function is necessary. To use the DDNS function, it is necessary to connect to the dedicated DDNS server. We support 4 DDNS server providers as follows:

- www.everfocusddns.com
- www.sitelutions.com
- www.dyndns.com
- www.no-ip.com

Enable: Check the box to enable DDNS setting.

**Service ISP**: If you choose EverFocus DDNS server, you can easily register a DDNS name and obtain free DDNS services from EverFocus at "www.everfocusddns.com".

| Enter a | an IP Cam Account | Name:    |                  | everfocusdo | dns.com |
|---------|-------------------|----------|------------------|-------------|---------|
| Press   | Register / Update | button t | to register or u | pdate DDNS  | account |

If you wish to get a domain name from another DDNS provider, it may be

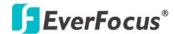

necessary to configure Record ID, FQDN, Username and password and register in advance for DDNS services. Refer to the web site for further information about the DDNS provider.

Press **Apply** to apply the setting changes or **Reset** to reset without saving the change.

#### 5.3.3 SMTP/FTP

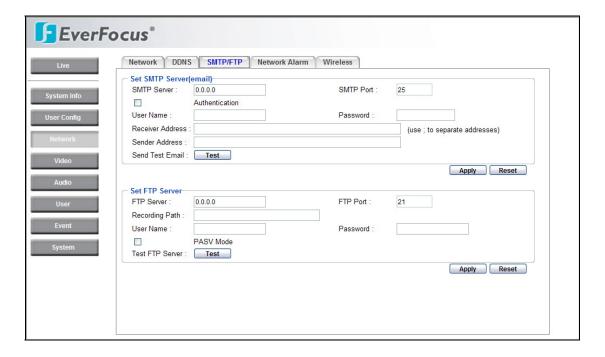

#### **Set SMTP**

The settings relating to the mail server used to send the e-mail notification from the camera to predefined addresses via SMTP can be configured.

**SMTP Server**: Enter the IP address or the host name of the SMTP server used to send e-mails.

**SMTP Port**: Enter the port number for SMTP. Default is 25.

**Authentication**: Check the box if the SMTP server requires Authentication (user/password).

**User name**: Input the login user ID if the SMTP server requires Authentication.

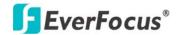

Password: Input the password if the SMTP server requires authentication.

**Receiver Address**: Input the e-mail address to receive an e-mail message when the EVENT is enabled and triggered. Please use "; " to separate address.

**Sender Address**: Input sender's e-mail address, so that receiver can recognize the sender when an event message is sent out.

**Send Test Mail**: Press button to send a test e-mail to the designated address.

### Set FTP

The settings relating to an FTP server to be used to receive alarm images can be configured.

FTP Server: Enter the IP address or the host name of the FTP server.

FTP Port: Enter the port number for FTP server. Default is 21.

**Recording Path**: Assign the recording path.

User Name: Set FTP User name.

Password: Set FTP password.

**PASV mode**: Check to enable Passive mode (most sites normally require Passive mode). If unable to establish a connection, uncheck "PASV" mode.

**Test FTP Server**: Press button to send a test file to the designated FTP server.

Press **Apply** to apply the setting changes or **Reset** to reset without saving the change.

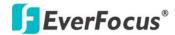

# 5.3.4 Network Alarm (reserved for PowerCon)

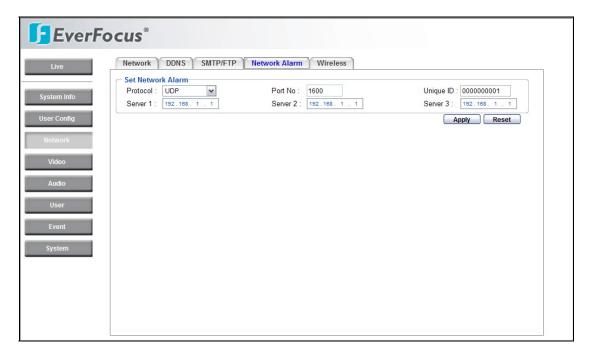

# Set Network Alarm

This function is reserved for PowerCon software, for the details regarding these settings please refer to the documentation for the PowerCon network alarm protocol.

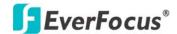

# 5.3.5 Wireless (For EQN2201 only)

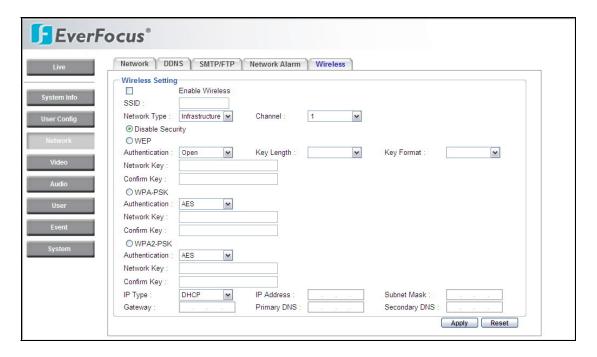

# Wireless Setting

Enable Wireless (Default: disable)

SSID: Name of the wireless network the camera is configured for. The field accepts up to 32 alphanumeric characters. The name must be exactly the same as the one used in the wireless access point or the connection will not be established.

Network Type: Infrastructure or Ad-Hoc (Default: Infrastructure)

- -"Infrastructure" makes the Network Camera connect to the WLAN via an Access Point.
- -"Ad-Hoc" makes the Network Camera connect directly to a host equipped with a wireless adapter in a peer-to-peer environment.

Channel: Shows the wireless channel currently in use. (Default: 1)

Disable Security: Check the box to disable Security

# • When selecting WEP:

WEP (Wired Equivalent Protection) key should follow either one of the following rules:

- As 5 characters for 64-bit WEP and 13 characters for 128-bit WEP.
- As 10 hexadecimal (0-9, A-F) characters for 64-bit WEP and 26 hexadecimal (0-9,

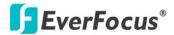

A-F) characters for 128-bit WEP.)

Authentication: Open or Shared (Default: Open)

"Open" – communicates the key across the network.

"Shared" – allows communication only with other devices with identical WEP settings.

Key Length: 64 or 128 bits (Default: 64 bits) Key Format: HEX or ASCII (Default: HEX)

Network Key: Entering a key in either hexadecimal or ASCII format.

Confirm Key: Double confirm network key.

#### • When selecting WPA-PSK/WPA2-PSK:

WPA (Wi-Fi Protected Access) key should follow either one of the following rules:

- As 64 hexadecimal (0-9, A-F) characters.

- As 8 to 63 ASCII characters.

Authentication: AES or TKIP (Default: AES)

Network Key: Entering a key in either hexadecimal or ASCII format.

Confirm Key: Double confirm network key.

IP Status: Show IP status when wireless connection, including IP Type, IP Address,

Subnet mask, Gateway, Primary DNS, Secondary DNS.

Press **Apply** to apply the setting changes or **Reset** to reset without saving the change.

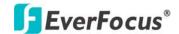

# 5.4 Video

The settings relating video such as streaming, camera OSD can be configured on this page.

The "Video" page has 2 tabs: the [Video Streaming] tab and the [Camera] tab.

# 5.4.1 Video Streaming

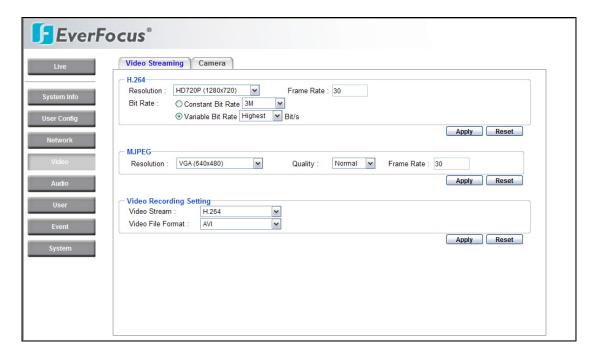

The system can output dual streams of H.264 and MJPEG simultaneously. For each of them, user can set resolution, quality and frame rate individually.

## H.264

**Resolution**:1600x1200 (UXGA), 1280x960, 1280x720 (HD720P), 1024x768 (XGA), 800x608 (SVGA), 640x480 (VGA), 320x240 (QVGA), 160x112

Frame Rate: 10fps@1600x1200 (UXGA), 15fps@1280x960, 30fps@1280x720 (HD720P)/1024x768 (XGA)/800x608 (SVGA)/640x480 (VGA)/320x240 (QVGA)/160x112

**Bit Rate**: The bit rate can be set as Variable Bit Rate (VBR) or Constant Bit Rate (CBR).

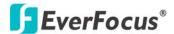

- Constant Bit Rates: 3M/2M/1.5M/1M/750K/500K/384K/256K/128K/64K/32K bit/s
  CBR allows you to set a fixed Target bit rate that consumes a predictable amount
  of bandwidth. As the bit rate would usually need to increase for increased image
  activity, but in this case cannot, the frame rate and image quality are affected
  negatively.
- Variable Bit Rates: Highest/High/Normal/Low/Lowest
   VBR adjusts the bit rate according to the image complexity, using more bandwidth for increased activity in the image, and less for lower activity.

Press **Apply** to apply the setting changes or **Reset** to reset without saving the change.

#### **MJPEG**

**Resolution**: 1600x1200 (UXGA), 1280x960, 1280x720 (HD720P), 1024x768 (XGA), 800x608 (SVGA), 640x480 (VGA), 320x240 (QVGA), 160x112

Quality: Highest/High/Normal/Low/Lowest

Frame Rate: 10fps@1600x1200 (UXGA), 15fps@1280x960, 30fps@1280x720 (HD720P)/1024x768 (XGA)/800x608 (SVGA)/640x480 (VGA)/320x240 (QVGA)/160x112

Press **Apply** to apply the setting changes or **Reset** to reset without saving the change.

#### Video Recording Settings

User can set video recording by selecting one of the enabled video streams. This will allow users to view live images while also recording video from another video stream.

**Video Stream**: Select video recording stream from any enabled stream.

**Video File Format**: Recording file will be saved as AVI or ARV, select which file format is to be used.

Press **Apply** to apply the setting changes or **Reset** to reset without saving the

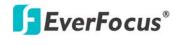

change.

### **5.4.2 Camera**

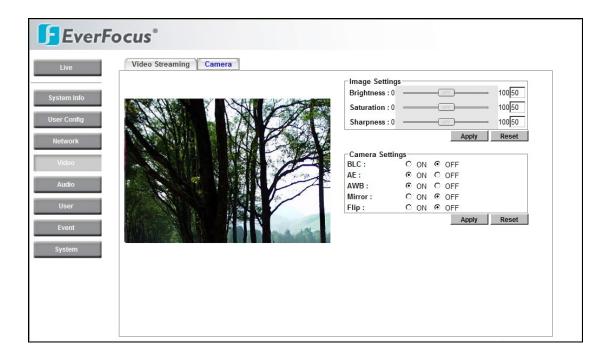

#### **Image Settings**

**Brightness**: to increase or decrease object contrast of images. It is adjustable from 0~100.

**Saturation**: to increase or decrease color saturation of video images. It is adjustable from 0~100.

**Sharpness:** to increase or decrease object sharpness of images. It is adjustable from 0~100.

### Camera Settings

**BLC**: Select ON or OFF for Backlight Compensation.

ON: When the background of the subject is very bright and the subject itself is dark, set the BLC ON. The BLC will measure the light of the image center and the lens iris will automatically set for optimum image quality.

OFF: Backlight will not be compensated.

AE: Select ON or OFF for Auto Exposure.

ON: The camera continuously adjusts the shutter speed from 1/60 (NTSC),

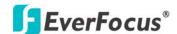

1/50 (PAL) second to 1/100,000 second according to the luminance conditions of the scene.

OFF: The shutter speed is fixed at 1/60 (NTSC), 1/50 (PAL) second.

AWB: Select ON or OFF for AWB.

ON: the camera will determine the color temperature of the light and automatically

adjust for that color temperature.

Off: disable AWB function.

Mirror: Select ON or OFF for Mirror.

**ON**: Sets a horizontal image inversion.

OFF: disable mirror function.

**Flip:** Select ON or OFF for Flip. ON: Sets a vertical image inversion

OFF: disable flip function.

# 5.5 Audio

The EQN2200/2201 camera can transmit audio to client PCs by built-in microphone, and can play audio received from client PCs into built-in speaker. This section describes how to configure the basic audio settings.

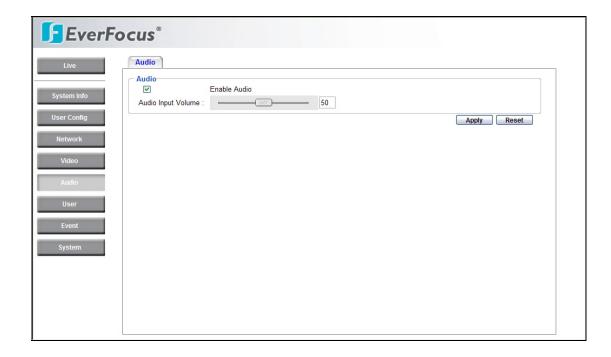

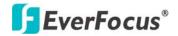

#### <u>Audio</u>

Check Enable Audio box to enable audio function.

**Audio Input volume**: Adjust the Audio Input Volume for the audio input devices connected to the camera if there are problems with the sound input being too low or high.

Press **Apply** to apply the setting changes or **Reset** to reset without saving the changes.

# **5.6 USER**

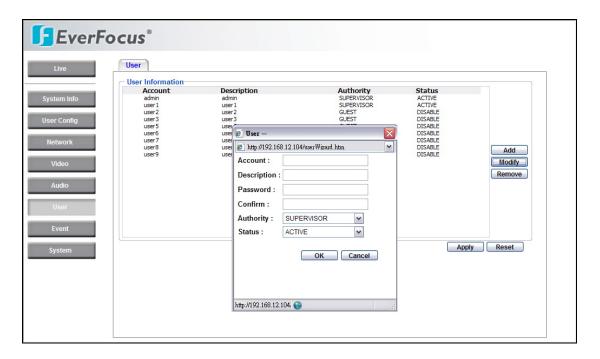

Press **Add** to add a user, press **Modify** to modify a user, press **Remove** to remove a user.

### **User Information**

**Account:** Enter account name. **Description:** Enter description. **Password:** Enter a password.

Authority: Select authority type from Supervisor, Administrator, User and Guest.

**Status:** Status of the account, select from Active and disable.

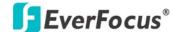

Maximum 10 user IDs can be created to access the IP camera. The **user information screen** displays the authorized IDs. Access levels are:

- Supervisor/Administrator –a supervisor/administrator has unrestricted access to the Setting menus and can determine the registration of all other users. However, an administrator is not allowed to change a supervisor's account and password.
- **User** can view the Live View page, system info, network, video, audio, and adjust user config settings. The User level does not have access to the "user", "event" and "system pages".
- **Guest** the lowest level of access, which only allows access to the Live View page.

Note: Please select Active in Status section to activate an account.

Press **Apply** to apply the setting changes or **Reset** to reset without saving the changes.

# **5.7 EVENT**

An event in the camera is when an Event Type is activated and causes certain actions to be performed. The event type is the set of conditions that specifies how and when which actions will be performed.

This table describes how to setup action types and event type.

|                        | Alarm | Manual  | Motion    |                |                               |
|------------------------|-------|---------|-----------|----------------|-------------------------------|
| Event Type             | Input | Trigger | Detection |                |                               |
| Notification Type      | (I/O) | (MT)    | (VMD)     | Pre/Post-Alarm | Action Settings               |
| Trigger Alarm output   |       |         |           |                | Contact Type: N.O./N.C.       |
| (I/O)                  | X     | X       | x         |                | Duration Time: 5sec~5min      |
| Send Mail notification |       |         |           |                |                               |
| (Email)                | X     | X       | X         |                | Notification only             |
| Upload to FTP          |       |         |           |                | Video Stream: H.264/MJPEG     |
| (FTP)                  | X     | X       | X         | X              | Video File Format: AVI or ARV |
| Network Alarm          |       |         |           |                |                               |
| (NA)                   | X     | X       | X         |                | Video File Format: I-fram.jpg |
| Re-trigger Alarm       | X     | X       | x         |                |                               |

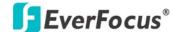

**Note:** Up to 4 events can be configured in the camera, and up to 3 of these can be configured to upload images.

#### 5.7.1 Event List

The settings relating to event occurrences such as settings for motion, alarms and time mask can be configured on this page.

The "Event" page has 4 tabs: [Event List] tab, [Motion Detection] tab, [Event Settings] tab and [Schedule] tab.

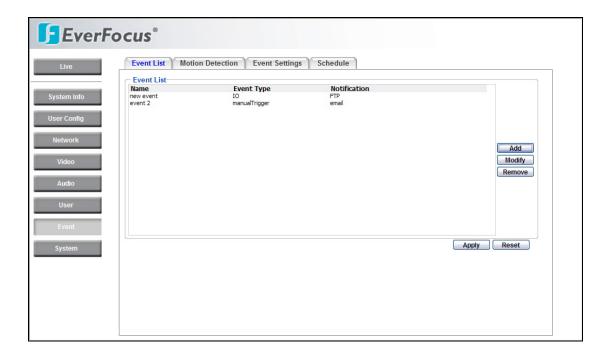

Press Add button to add an event condition.

To modify the event list, click on the event and it will be highlighted. Press

Modify button to modify the setting of an event.

To remove an event from event list, click on the event and it will be highlighted.

Press Remove button to remove an event.

Note: Up to 3 events can be configured in the camera.

Press **Apply** to apply the setting changes or **Reset** to reset without saving the change.

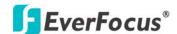

This example describes how to set the camera to trigger alarm output as well as to upload image to FTP when someone presses Manual Trigger button:

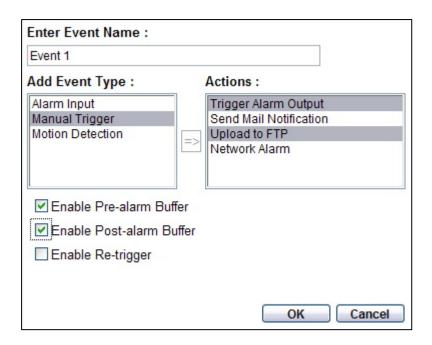

- 1. Click Add button in Event page.
- 2. Enter an event name for the event, e.g. Event 1
- 3. Select "Manual Trigger" as event type.
- 4. Ctrl + click to multi-select notification types. Select "Trigger Alarm Output" and "Upload to FTP" as notification types.
- 5. Check "Enable Pre-alarm Buffer" and "Enable Post-alarm Buffer".

#### Note:

- 1. If "Pre-alarm Buffer" is active, the camera will provide up to 120 sec pre-alarm record additional to the event record.
- 2. If "Post-Alarm Buffer" is active, the camera will provide up to 120 sec post-alarm record to the event record.
- 3. If "Enable Re-Trigger" is active, the alarm timeout duration will be restarted in case of a repeating event during the previous alarm period.

Press **Apply** to apply the setting changes or **Cancel** to cancel without saving the change.

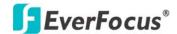

#### 5.7.2 Motion Detection

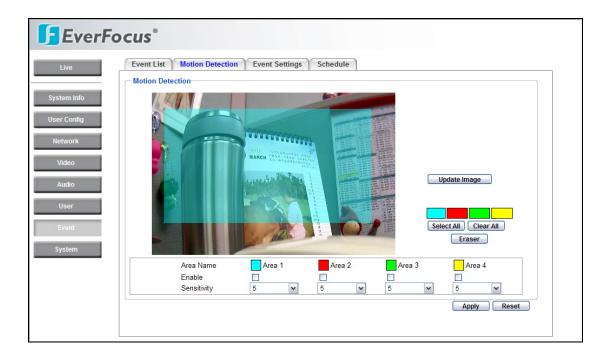

### **Motion Detection**

Users can define the motion areas to be detected by left clicking the mouse to set the start point. Then click the mouse again at the end point, a rectangle will be formed as the motion detection area.

Press **Update Image** to update the current image.

Press **Select All** to have the entire screen selected for motion detection.

Press Clear All and click on the rectangle, to clear that rectangle.

Press **Eraser** and click on the selected rectangle to remove the selection.

There are 4 possible motion trigger areas, which can be distinguished by 4 different colors. Check the **Enable** checkbox to enable event actions related to that area.

For each area, you can set the event action in response to motion detection in that area. Event actions can be set in "Event List" section.

In addition, you can set the **Sensitivity** level for the motion trigger separately for each area by selecting from 1 (low), 2, 3, 4, 5, 6, 7, 8, 9 to 10 (high).

Press **Apply** to apply the setting changes or **Reset** to reset without saving the change.

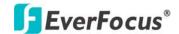

# 5.7.3 Event Settings

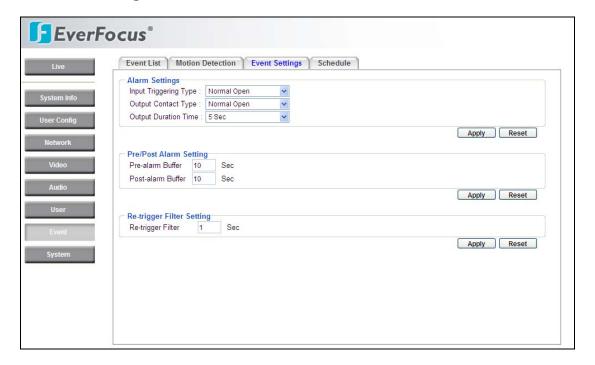

# Alarm Settings

Input Triggering Type: Select from Normal Close or Normal Open.

Output Contact Type: Select from Normal Close or Normal Open.

**Output Duration Time**: Select duration time of alarm output from 5 sec, 10 sec, 20 sec, 30 sec, 60 sec, 2 min, 3 min and 5 min.

Press **Apply** to apply the setting changes or **Reset** to reset without saving the change.

#### Pre/Post Alarm Settings

This function is used to be able to review what happened immediately before and after a trigger, e.g. 5 seconds before or after a motion has been detected, or after motion detection ceases.

**Pre-Alarm Buffer**: Image saved internally in the camera from the time immediately preceding the trigger. Input the desired length of pre-trigger buffer time. It can be set up to 120 seconds.

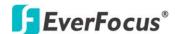

**Post-Alarm Buffer**: Image saved internally in the camera from the time immediately after the trigger condition has ceased/been reset. Input the desired length of post-trigger buffer time. It can be set up to 120 seconds.

Press **Apply** to apply the setting changes or **Reset** to reset without saving the change.

### Re-trigger Filter Setting

**Re-trigger Filter**: Set a re-trigger filter time, if another event is triggered during this time, this triggered event will be ignored.

Press **Apply** to apply the setting changes or **Reset** to reset without saving the change.

#### 5.7.4 Event Schedule

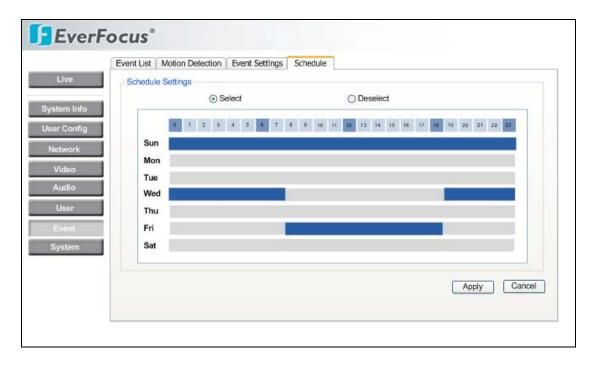

### Schedule Settings

The event will start at the specified schedule. After selecting a time zone, the block will show the time zone settings.

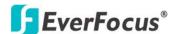

How to set a schedule:

Select the edit actions of "select" or "deselect".

There are 24 blocks (one block = 1hr) on the time bar representing 24 hours respectively. Set a schedule start time by clicking on a desired start time block on a time bar. The selected blocks will turn blue, which means this blue timezone has been set to the event schedule. The deselected blocks will turn back the original background color, which means the timezone has not been set to the event schedule.

Press **Apply** to apply the setting changes or **Reset** to reset without saving the change.

### 5.8 SYSTEM

Date/Time, Daylight Saving, SD card and Maintenance settings can be accessed on this page.

The "System" page has 3 tabs: [Date/Time] tab, [Daylight Saving] tab and [Maintenance] tab.

#### 5.8.1 Date/Time

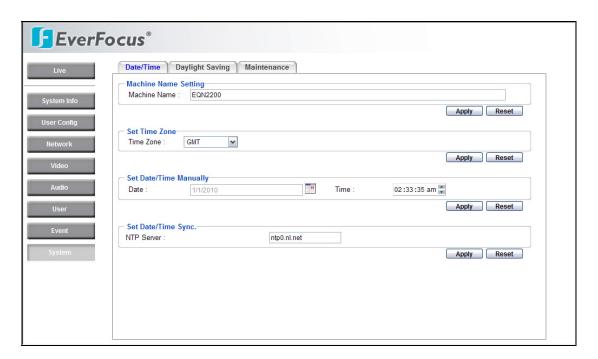

# Machine Name Setting

**Machine Name**: Enter the name for the camera. The entered name will be displayed in the status display area, and used to label any recoding and/or

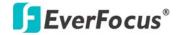

snapshot folders created on a user's PC.

Press **Apply** to apply the setting changes or **Reset** to reset without saving the change.

### Set Time Zone

Time Zone: Select a time zone according to where the camera is located.

Press **Apply** to apply the setting changes or **Reset** to reset without saving the change.

# Set Date/Time Manually

**Date**: Click the calendar and pick the date. Press << to go previous year, < to go previous month, > to go next month and >> to go next year.

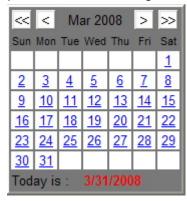

**Time**: Click on Hour, Minute, Seconds, am/pm; then use up arrow to increase value and down arrow to decrease value.

Press **Apply** to apply the setting changes or **Reset** to reset without saving the change.

#### Set Date/Time Sync.

Check Enable NTP checkbox to enable NTP server.

**NTP server**: Time automatically adjusted by synchronizing with NTP server will be used as the standard time for the camera.

Press **Apply** to apply the setting changes or **Reset** to reset without saving the change.

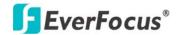

# 5.8.2 Daylight Saving

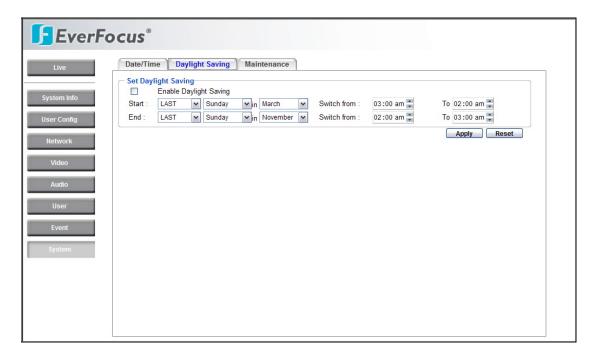

# Set Daylight Saving

Check **Enable Daylight Saving** checkbox to enable daylight saving.

Set the start time for daylight saving time.

Set the start week for daylight saving time: 1<sup>st</sup> / 2<sup>nd</sup> / 3<sup>rd</sup> / 4<sup>th</sup> / Last

Set the start day of the week for daylight saving time: Sunday / Monday / Tuesday / Wednesday / Thursday / Friday / Saturday

Set the start month for daylight saving time: January / February / March / April / May / June / July / August / September / October / November / December.

Set the starting time for the change to daylight saving time: Choose the "From" time and "End" time when daylight saving starts.

Set the end time from daylight saving time.

Set the end week from daylight saving time: 1st / 2nd / 3rd / 4th / Last

Set the end day of the week from daylight saving time: Sunday / Monday /

Tuesday / Wednesday / Thursday / Friday / Saturday

Set the end month from daylight saving time: January / February / March / April /

May / June / July / August / September / October / November / December.

Set the ending time for the change from daylight saving time: Choose the "From" time and "End" time when daylight saving ends.

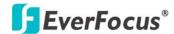

Press **Apply** to apply the setting changes or **Reset** to reset without saving the change.

#### 5.8.3 Maintenance

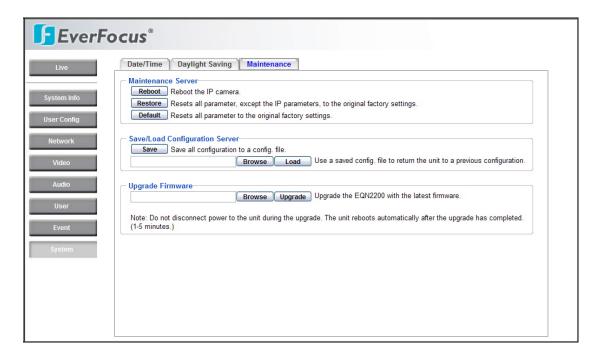

#### Maintenance Server

**Reboot**: The unit is rebooted without changing any of the settings. Use this method by pressing **Reboot** button if the unit is not behaving as expected.

**Restore**: Resets all parameter, except the IP parameters and Daylight Saving settings, to the original factory settings.

The unit is restarted and most current settings are reset to the factory default values by pressing **Restore** button. The only settings saved are:

- IP setting
- · DDNS setting

**Default**: The **Default** button should be used with caution. Pressing this button will return all of the camera's settings, including the IP address, to the factory default values. The camera will then have to be re-installed.

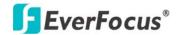

# Save/Load Configuration Server

To take a backup of all of the settings in the current configuration, press **Save** to save the configuration to a config. file. Once saved, it is then possible to return to the previous settings if/when desired.

To return to a previously saved configuration, press the **Browse** button to locate and select the saved config. file (see above) and then click the **Load** button. The settings will be restored to the previous configuration.

# Upgrade Firmware

Upgrade the EQN2200/2201 with the latest firmware.

Press the **Browse** button to locate the firmware file. Press the **Upgrade** button to upgrade the firmware.

- **Note** 1: Do not disconnect power to the unit during the upgrade. The unit reboots automatically after the upgrade has completed. (1-5 minutes.)
  - 2. During upgrade process, all event recording actions will be stopped. They will resume after the camera is rebooted.

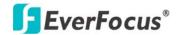

# EverFocus Electronics Corp.

#### **Headquarter Office**

12F, No.79 Sec.1 Shin-Tai Wu Road,

Hsi-Chi, Taipei, Taiwan Tel: +886-2-26982334

Fax: +886-2-26982380

## **European Office**

Albert-Einstein-Strasse 1, D-46446 Emmerich, Germany

Tel: +49-2822-9394-0 Fax: +49-2822-939495

#### **USA California Office**

1801 Highland Ave. Unit A Duarte, CA 91010 ,U.S.A

Tel: +1-626-844-8888 Fax: +1-626-844-8838

### **India Office**

Suite 803, 8th Floor, Housefin Bhavan, C-21 Bandra Kurla Complex, Bandra (East), Mumbai 400 051

Tel: +91 22 6128-8700

# **Beijing office**

Room 609, Technology Trade Building. Shangdi Information Industry Base, Haidian District, Beijing China

Tel: +86-10-62971096 Fax: +86-10-62971423

### Japan Office

5F Kinshicho City Building, 2-13-4 Koto-bashi,

Sumida-Ku, Tokyo, 130-0022, Japan

Tel: +81-3-5625-8188 Fax: +81-3-5625-8189

#### **USA New York Office**

415 Oser Ave Unit S

Hauppauge, NY 11788

Sales: +1-631-436-5070 Fax: +1-631-436-5027

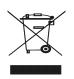

Your EverFocus product is designed and manufactured with high quality materials and components which can materials and components which can be recycled and reused. This symbol means that electrical and electronic equipment, at their end-of-life, should be disposed of separately from your household waste. Please, dispose of this equipment at your local compounts waste. your local community waste collection/recycling centre. In the European Union there are separate collection systems for used electrical and electronic product. Please, help us to conserve the environment we live in!

Ihr EverFocus Produkt wurde entwickelt und hergestellt mit qualitativ hochwertigen Materialien und Komponenten, die recycelt und wieder verwendet werden können. Dieses Symbol bedeutet, dass Dieses Symbol bedeutet, dass elektrische und elektronische Geräte am Ende ihrer Nutzungsdauer vom Hausmüll getrennt entsorgt werden sollen. Bitte entsorgen Sie dieses Gerät bei Here artiteben kommunalen

Ihrer örtlichen kommunalen Sammelstelle oder im Recycling Centre. Helfen Sie uns bitte, die Umwelt zu erhalten, in der wir leben:

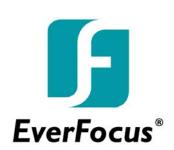